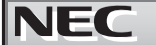

### **EStorage NS500Ri**

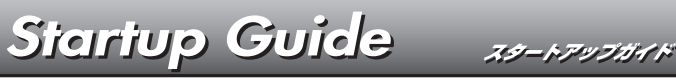

2018年12月 2版

**Windows Storage Server** 

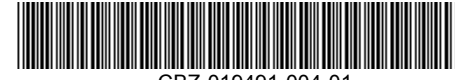

 $CRZ_019491_004_0$ 

#### **本書は大切に保管してください。 本機を取り扱う前に本書をよくお読みください。**

### 安全に、正しくご使用になるための情報を記載しています。

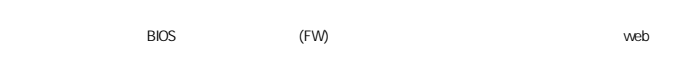

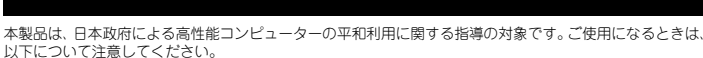

- 1. 不法侵入、盗難等の危険がない場所に設置してください。
- 2. パスワード等により、適切にアクセス管理してください。
- 3. 大量破壊兵器、ミサイルの開発、またはそれらの製造等に関して、不正にアクセスされるおそれがあると
- きは、事前に弊社相談窓口までご連絡ください。
- 4. 不正使用が発覚したときは、すみやかに弊社相談窓口までご連絡ください。 弊社相談窓口:ファーストコンタクトセンター 電話番号:0120-5800-72

**箱を開けてから本機が使えるようになるまでの手順を説明します。このスタートアップガイドに従って作業してください。** 

# *Step 1* **添付品を確認する**

### **梱包箱を開け、次の添付品が揃っていることを確認してください。**

- **本体×1** ● スタートアップガイド(本書)×1
- 保証書×1<sup>\*1</sup><br>● セキュリティーキー×2<sup>\*2</sup> ラックレール×2(
- 安全にご利用いただくために×1
- Supplement Disc ソフトウェアパッケージー式\*3

### ● 添付品は、なくさないよう大切に保管してください。

- セットモデルとBTO(工場組込み出荷)製品は、「組込み製品・添付品リスト」も併せてご確認ください。
- \*1 梱包箱に貼り付けられています。
- \*2 フロントベゼルに貼り付けられています。
- \*3 ソフトウェアパッケージの内容については、ソフトウェアパッケージ内の構成品表を参照してください。

● ご使用上の注意

● ラックレール×2 (選択必須オプション)

# *Step 2* **内蔵オプションを取り付ける**

**内蔵オプションを取り付けます(オプションを購入していないときや、BTOで購入されたお客様はStep3へ進んでください)。** 

「ユーザーズガイド」の「内蔵オプションの取り付け」、およびオプションに添付の説明書を 参照してください。

## *Step 3* **ラックを適切な場所に設置し、本機を取り 付ける**

**本機はEIA規格に適合した19型ラックに取り付けて使用します。ラックの設置は次の条件 を守ってください。** 

「ユーザーズガイド」の「設置と接続」を参照してください。  $\left[\begin{smallmatrix} 0\ \text{ } \end{smallmatrix}\right]$ 

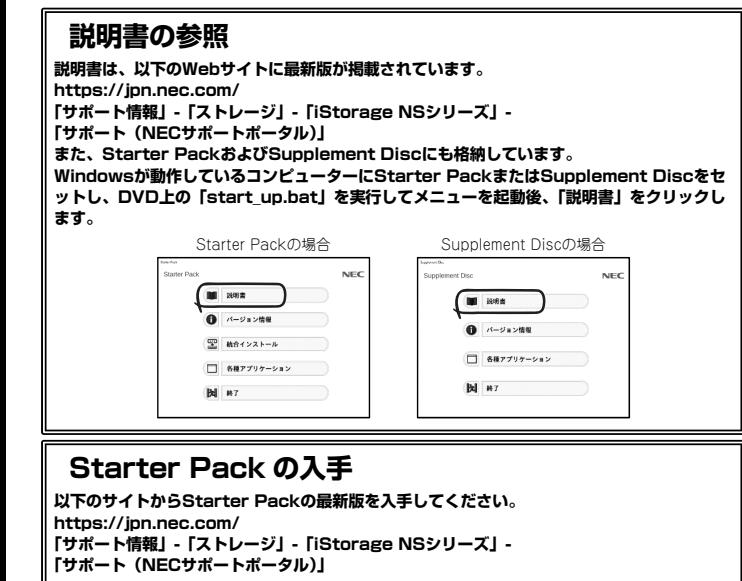

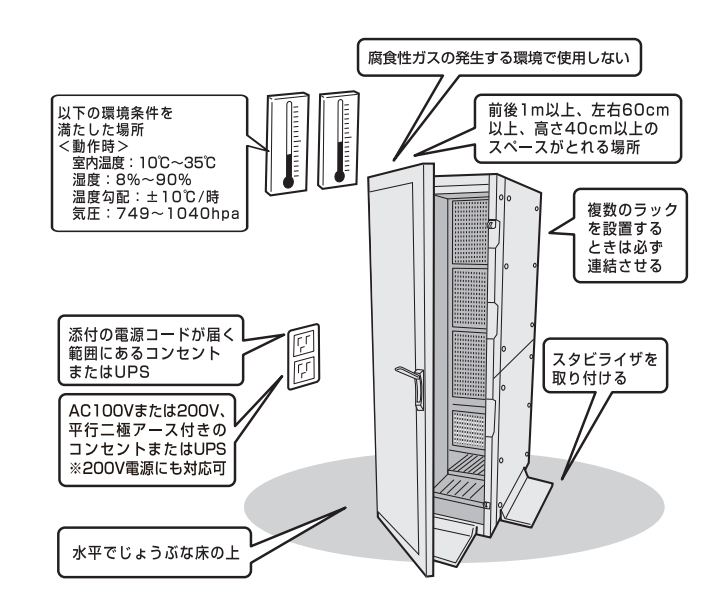

# *Step 4* **ケーブルを接続する**

**ケーブルを本機に接続します。**

「ユーザーズガイド」の「設置と接続」を参照してください。 6点

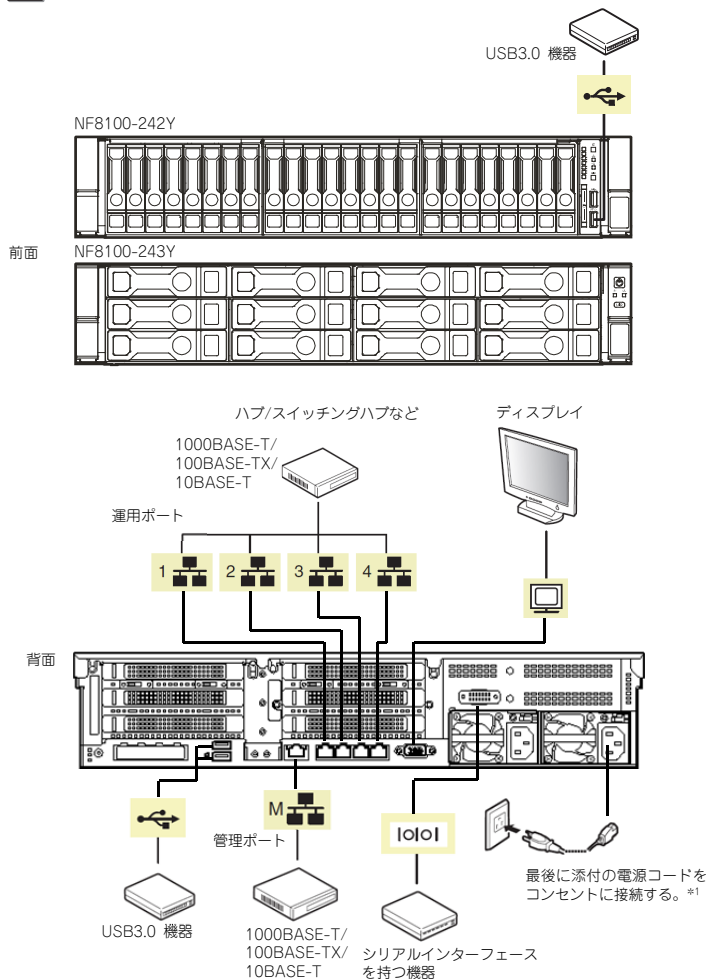

\*1 電源コードは、15A以下のサーキットブレーカーに接続してください。

- 初期設定時、本機に接続するケーブルは、LANケーブルと添付の電源コードのみ 「一つ」  $\bullet$ です。その他のケーブルを接続する必要はありません。また、運用時に複数のLAN ケーブルを使用する場合でも、まず1つの運用系LANポートのみに接続して初期設定を行い、設定完了後に残りのLANポートに接続してください。
	- 本機への各種オプションの取り付け・取り外しは、本書で示すセットアップが完 了した後に行ってください。

以上で、本機の電源をONにできる状態になりました。

# *Step 5* **電源をONにする**

**電源をONにします。** 

# *Step 6* **初期設定をする**

**管理PC上でiStorage NS 初期設定ツール(以下、初期設定ツール)を使用し、本機を初期設定します。** 

初期設定ツールは、本機と同じネットワーク上にある管理PC (Windows Server 2012/Windows Server 2012 R2/ Windows Server 2016/Windows 8/Windows 8.1/Windows 10) と添付の Supplement Discを使用します。

初期設定に必要な情報として、「IPアドレス」、「サブネットマスク」、「コンピュータ名」、 「管理者パスワード」を事前に決定してください。

\* 管理PCは、本機と同一LANに接続し、他のネットワークへ接続しないでください。

- \* 初期設定を行う場合は、管理PCのファイアウォールの設定変更が必要になる場合があります。 詳細についてはSupplement Discの [各種アプリケーション]から [iStorage NS 初期設定 .<br>ツール] を起動し、[ヘルプ] の [トラブルシューティング] - [ファイアウォール設定手順書] を参照してください。
- \* 本製品を複数導入する場合も、初期設定は1台ずつ行ってください。
- \* 初期設定ツールでは、本機のUDP 30000番ポートを使用します。
- **① 本機の電源が入っていることを確認し、管理PCの光ディスクドライブに Supplement Discをセットします。**

DVD上の以下のファイルをエクスプローラー等から実行してください。 ¥start\_up.bat

**②[各種アプリケーション]をクリックして表示された メニューから[iStorage NS 初期設定ツール]を 選択し、[インストール]ボタンをクリックして初期 設定ツールを起動します(装置へのインストールは行われません)。** 

#### **③ 初回のみ[ご確認]の画面が表示されます。装置添付 の使用許諾契約書をご一読の上、[OK]をクリックします。**

#### **④ 初期設定が必要なサーバーを検出するために、[開始] をクリックします。**

対象となるサーバーが、初期設定ツール画面内の[サーバ ーのコンピュータ名]欄に"未設定"と表示されます。"未設 定"のサーバーが検出されましたら、[停止]をクリックし-<br>て自動発見を停止後、[終了] をクリックして自動発見を 終了させます。なお、対象となるサーバーのOSが起動す るまでには、構成によって、20~30分かかる場合があり ます。30分経っても検出できない場合は、再度[開始]を クリックしてください。

- **⑤ "未設定"のサーバーを選択し、リモートデスクトップ 起動の表示が「確認中」から「可」に変わった場合は、[リモートデスクトップの起動]をクリックして次のステップの③に進みます。「不可」に変わった場合は、[設定変更]をクリックします。**
- **⑥ コンピュータ名、IPアドレス、サブネットマスクを入 力して[適用]をクリックします。**

**⑦ 設定変更を確認するウィンドウが表示されたら、 [OK]をクリックします。** サーバー設定の変更が始まり、サーバー設定状況の内容が順次更新されます。

**⑧ 完了メッセージが表示されたら、[OK]をクリックします。**

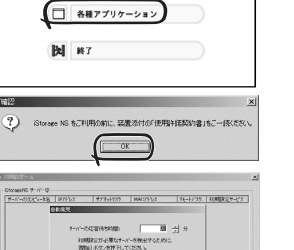

WW CROSS CHARGE LIBRARY

р<br>6 | 1979-103 | 1979-104-105 | МАСЛУНЗ, | 1974-10-105 | 200000002<br>1974 | 1975-108 | 1975-108 | 1985-109 | 1986-109 | 1986-109 | 1986-109 | 1986-109 | 1986-109 | 1986-109 | 198

**Designed** 

Ă

 $\frac{1}{2}$ 

 $190 - 160$  $278120:$ 

**BEACH** 

 $\bullet$   $x_1 \rightarrow 80$ : FRESV2

通用(A)

WW BOOT DRE

**CALIFORNIA** 

 $\blacktriangleright$  lagger

 $\blacktriangleright$   $\upsilon$ - $\kappa$ -asses

 $\blacktriangleright$  1027-9620 **IN HEAPTHOTISCHE** 

THE 2500-L 設定支票完了:6c-f0-49-4e-3b-f  $\sqrt{8}$ 

在选中图 0 秒

**DOM: 1988 8** ● パージョン情報  $NEC$ 

### *Step 7* **管理PCからリモートデスクトップ接続 を行って設定する**

**本機と同じネットワークにある管理PCを使用して必要事項を設定します。 設定の詳細は、管理者ガイドを参照してください。** 

- **① 管理PC上でリモートデスクトップを起動します。**
- **② 接続先に本機のコンピューター名またはIPアドレスを入力します。**
- **③ ユーザー名に「administrator」を入力し、次にパスワードを入力して[OK]をクリックします。**
- 出荷時のパスワードについては、本機に添付のスタートアップガイドに記載さ重要 れています。
- $\sum_{i=1}^{n}$ 画面の右側に「ネットワーク」の画面が表示される場合があります。
- 「はい」をクリックすると、ネットワーク探索を行うためのポートが開放されますが、 iStorageNSシリーズでは本機能は有用ではありませんので、「いいえ」をクリックすることを推奨いたします。
- **④ リモートデスクトップ接続の画面内で[Ctrl+Alt+End]キーを押します。 ([Ctrl+Alt+Delete]ではないので注意してください)**
- **⑤ 本機が接続されていることを確認し、[パスワードの変更]をクリックしてパスワードの変更を行います。**
- 本機のセキュリティを保つため、administratorの出荷時パスワードは必ず 重要 変更してください。
	- パスワードの文字数は6文字以上である必要があります。また、パスワード には、英大文字、英小文字、数字、記号の4つの種類のうち3つの種類が使 用されていなければなりません。
		- パスワードの有効期限は初期設定では42日になっておりますので、お客様 のポリシーに合わせて適宜変更してください。

#### **⑥ 初期設定ツールで使用したポートを閉鎖します。**

**自動起動されているNEC提供の[管理者メニュー]から[Windowsファイアウォール]をクリックします。** 

**"Windowsファイアウォール"ウィンドウの左上の[Windowsファイアウォールを介したアプリまたは機能を許可]をクリックします。** 

**"許可されたアプリ"ウィンドウの一覧の"iStraguisv"の左端のチェックをはずし、[OK]をクリックします。** 

**⑦ 初期設定ツールで使用したサービスを停止・無効化します。** 

**[管理者メニュー]から [サービス]をクリックします。 サービスの一覧から「iStrageNS(UI\_SV)」を選び、ダブルクリックします。プロパティ画面が開いたら、スタートアップの種類を[自動]から[無効]に変更します。** 

**[停止]ボタンを押下後、サービスが停止されたことを確認し、[OK]をクリックして画面を閉じます。**

#### **⑧ 初期構成タスク画面が表示されますので、必要事項を設定します。**

- \* タイムゾーンの設定
- 日時が自動更新の環境でない場合は設定してください。
- \* コンピューター名とドメインの入力

初期設定ツールでコンピューター名を変更していない場合、ドメインに参加する場合は設定してく ださい。(再起動が必要となります)

# *Step 8* **ESMPROをセットアップする**

#### **NECが提供するサーバー管理・監視ソフトウェア「ESMPRO®」のセットアップをします。**

#### ESMPRO/ServerAgentService

ESMPRO/ServerAgentServiceはESMPRO/ServerManagerと連携し、iStorage NSシリーズの監視、お よび各種情報を取得するためのソフトウェアです。

#### ESMPRO/ServerManager

ESMPRO/ServerManagerはiStorage NSシリーズと同一のネットワーク上にある管理PCにインストールするソフトウェアです。

ESMPRO/ServerManagerは、メンテナンスガイドを参照してインストールしてください。

#### iStorage NS連携モジュール

お客様がESMPRO/ServerManager Ver.6 より前のバージョンをご使用の場合、iStorage NS 連携機能が利用可能です。

Supplement Discを光ディスクドライブにセットしてstart\_up.batを実行後に表示されるメニューから[各 種アプリケーション]をクリックします。表示されたメニューから[iStorage NS 連携モジュール]を選択 し、[インストール]ボタンをクリックします。以降は、画面に表示されるメッセージに従ってください。

**以上でセットアップは完了です。引き続き、管理者ガイドを参照して必要な設定を行ってく ださい。** 

### **お読みください**

#### **OSの再セットアップについて**

OSを出荷状態に戻す際は、コンソールが必須となります。 再セットアップの完了は、コンソール上に「The recovery of the operating system has completed successfully.」というメッセージが表示されたことにより確認します。 手順の詳細はメンテナンスガイドをご参照ください。

#### **増設メモリについて**

搭載メモリを下記以上に搭載している場合は、ページファイルやダンプファイルの作成先ドライブを考 -- ……<br>膚する必要があります。詳細は、管理者ガイド概要編「メモリを増設する」をご確認ください。 ·NF8100-242Y …… 72GB ・NF8100-243Y ··· 232GB

#### **ボリュームサイズの変更について**

ユーザーボリュームサイズを変更する場合は、データを格納する前に対応が必要です。手順については、管理者ガイド概要編「ボリュームを検討する」をご確認ください。

#### **データディスクオンラインについて**

導入およびOSリストア後の初回起動時、またはRAIDを再構築したとき、データディスクがオフライン になることがあります。詳細は、メンテナンスガイド「6.2.1 バックアップDVD-ROMを用いたインス トール - (7) 再インストール後の確認」をご確認ください。

#### **エンドユーザーによるパスワードの変更について**

本機のユーザーのパスワードをエンドユーザーがリモートから変更するためには、本機上での設定が必要です。手順については、管理者ガイド概要編「セキュリティの設定を変更する」をご確認ください。

#### **NICチーミングについて**  OSのNICチーミング機能を利用する場合は、すべて同じ速度のNICを用いてチームを作成してください。

**電源制御機能の使用について** 

本製品には電源制御機能をサポートしていないアプリケーションが含まれています。スタンバイ/休止状態で運用しないでください。

#### **シャットダウン操作について**

POWERスイッチを使って本機をシャットダウン(電源OFF)しないでください。シャットダウンは、管 理PCからリモートデスクトップ接続して実施してください。UPSに接続している場合は、UPSの管理ソフトウェアを利用したスケジュールシャットダウンを利用することもできます。

#### **NTFS圧縮機能について**

本製品では出荷状態においてNTFS圧縮機能が使用できません。 NTFS圧縮機能を使用する場合は、アロケーションユニットサイズを「4096バイト」としてボリューム を再フォーマットしてください。

手順については、管理者ガイド概要編「ボリュームを再フォーマットする」を参照してください。 なお、本設定を行った場合は、シャドウコピー機能が使用できません。

#### **Storage Spaceについて**

Storage SpaceはRAID機能が有効になっている物理ディスクをサポートしていません。iStorage NS シリーズでは、RAID機能を標準で実装しており、無効化することができません。このことから、iStorage NSシリーズにおいては、Storage Spaceをご利用頂くことはできません。

### **iStorage NS シリーズのご利用にあたって**

iStorage NSシリーズは、サポート情報を以下のサイトに公開しています。定期的に参照するか、RSS の配信登録を行い、製品をメンテナンスすることを推奨します。

http://support.express.nec.co.jp/istorage/

また、有償の保守サービスとして「PP・サポートサービス」を用意しています。本サービスを契約する と、電話や電子メールなどでのお問い合わせ、ご契約者様専用IDでのWebサーバーへのアクセスなどが 利用でき、ソフトウェアのQ&Aや技術情報などを参照できるようになります。また、ソフトウェアのリ ビジョンアップ(修正プログラム)情報の提供などもご契約者様だけのサービスになります。 「PP・サポートサービス」の詳しい内容については、以下を参照してください。

[PP・サポートサービス]ご案内のページ https://jpn.nec.com/service/support/maintenance/service/pp-support.html

### **お客様登録をする**

保証書に記載されている保証を受けるためには、ユーザ登録が必要です。 インターネット(ClubExpressサイト)よりユーザ登録を行ってください。 http://acc.express.nec.co.jp/Main/main.asp

#### **商標について**

ESMPROは日本電気株式会社の登録商標です。MicrosoftおよびWindows、Windows Serverは米国Microsoft Corporationの米国およびその他の国における登録商標または商標です。 その他、記載の会社名および商品名は各社の商標または登録商標です。 このマニュアルは再生紙を使用しています。 **© NEC Corporation 2018** 

**NECの許可なく複製・改変などを行うことはできません。**